# **PowerDIN 4PZ QIG**

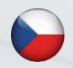

**QIG** - Stručný průvodce instalací

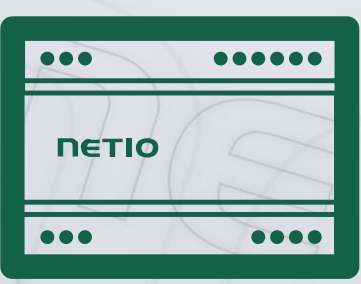

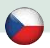

### **PowerDIN 4PZ - Stručný průvodce instalací (QIG)**

Děkujeme, že jste zakoupili výrobek společnosti NETIO products a.s. Před jeho prvním použitím si prosím pečlivě přečtěte tento krátký návod. Předejdete tak chybné instalaci či nesprávnému používání zařízení. Pro další informace použijte Uživatelský manuál, který naleznete n[a http://netio-products.com.](http://netio-products.com/)

#### **Přečtěte si pozorně následující upozornění:**

Zařízení NETIO PowerDIN 4PZ pracuje pod napětím. Vlivem chybné manipulace může dojít k jeho poškození, ztrátě záruky nebo zranění či úmrtí osoby, která se zařízením manipuluje.

#### **Bezpečnostní upozornění**

NETIO PowerDIN 4PZ se připojuje přímo k rozvodné síti 230V a proto jeho instalaci smí provádět pouze oprávněná osoba!

- 1) Kryt zařízení nesmí být sejmut, pokud jsou vývody kontaktů relé připojeny k síti!
- 2) Vypínač nebo jistič a prostředky nadproudové ochrany musí být součástí nadřazeného konstrukčního celku
- 3) Výrobce neodpovídá za možné poškození způsobené nesprávným používáním nebo umístěním do nevhodného prostředí.
- 4) Zařízení není určeno pro venkovní použití.
- 5) Nepoužívejte zařízení při silných vibracích.
- 6) Neoprávněné úpravy tohoto zařízení mohou vést k jeho poškození nebo vzniku požáru.
- 7) Zabraňte styku s kapalinami, nevystavujte zařízení vysokým teplotám.
- 8) Chraňte zařízení před pádem.
- 9) Je povoleno připojovat pouze zařízení, která jsou schválena pro provoz v elektrické síti.
- 10) Nezapojujte zařízení za sebe.
- 11) Kabelová zástrčka zařízení musí být snadno přístupná.
- 12) Zařízení je zcela vypnuto až po jeho odpojení ze zásuvky.
- 13) Pokud zařízení nefunguje správně, odpojte jej od elektrické sítě a kontaktujte svého prodejce.
- 14) Zařízení nezakrývat!
- 15) Jeví-li zařízení známky mechanického poškození, vyřaďte jej z provozu!
- 16) Přesvědčte se, že použité přívodní a výstupní kabely mají odpovídající proudovou zatížitelnost!

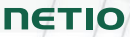

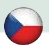

#### **Minimální požadavky na systém**

Zařízení s internetovým prohlížečem (Firefox, Opera, Mozilla, Chrome a další) se zapnutou podporou JavaScriptu a Cookies.

#### **V balení naleznete:**

- NETIO PowerDIN 4PZ
- Stručný průvodce instalací (QIG)

# **Čelní pohled**

- 1) 1x RJ45 LAN konektor
- 2) LED (OUTPUTS/výstupy, INPUTS/vstupy, M2M a WiFi)
- 3) RJ45 LED Ethernet stavy (žlutá a zelená)
- 4) "SETUP" tlačítko (pod plastovým panelem se zeleným štítkem)
- 5) 230V Vstupní a Výstupní svorky
- 6) Svorky relé
- 7) Svorky digitálních vstupů (Digital Inputs)

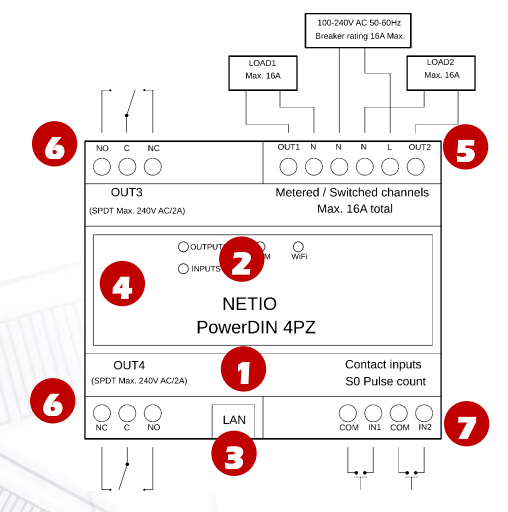

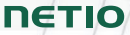

#### **Funkce LED a tlačítka**

#### **Indikační LED**

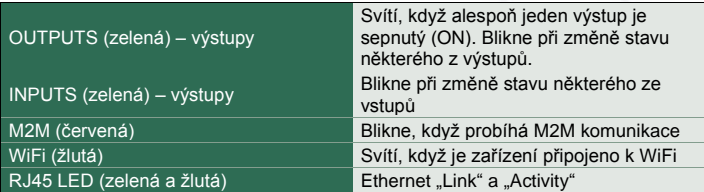

#### **SETUP tlačítko (pod vrchním panelem)**

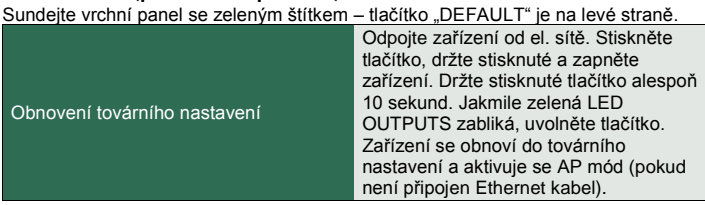

#### **Před prvním zapnutím**

NETIO PowerDIN 4PZ může být do sítě připojeno pomocí Ethernetu (RJ45) **nebo** WiFi. Popisy možných připojení níže (LAN nebo WiFi) platí pro nová zařízení nebo pro zařízení po resetování do továrního nastavení.

1) Připojte zařízení NETIO PowerDIN 4PZ k elektrické síti pomocí svorek.

#### **Připojení LAN**

- 1) Připojte zařízení NETIO PowerDIN 4PZ k Lan pomocí konektoru RJ45.
- 2) Vyčkejte přibližně 30 sekund, než zařízení naběhne a bude mu přidělena adresa z DHCP serveru. *WiFi pak bude v tomto případě úplně vypnuta.*
- 3) Pokračujte sekcí **NETIO Discover** níže…

# **Připojení k WiFi**

WiFi je funkční, pouze pokud k zařízení není připojen Ethernet kabel (RJ45)!

- 1) Při prvním spuštění zařízení je aktivován "**AP mód**" (základní konfigurace) **žlutá LED rychle bliká**.
- 2) Na PC, tabletu či telefonu se připojte k síti "**PowerDIN-AP-xx**". (Obrázek 1)
- 3) Web stránka konfigurace zařízení by se měla otevřít automaticky. Jestliže ne, otevřete webový prohlížeč a vložte http://**10.0.42.1** (Obrázek 2)

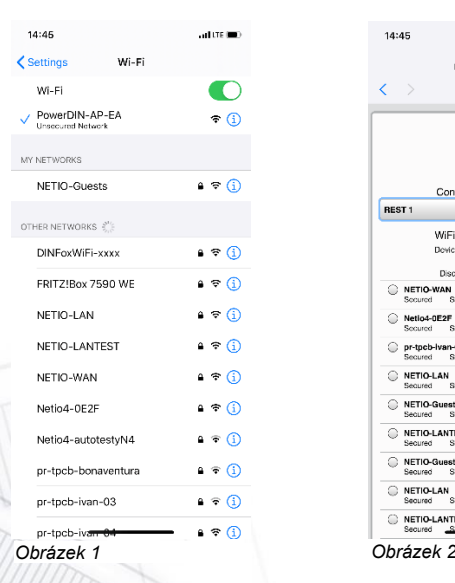

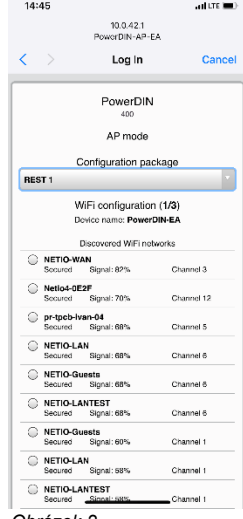

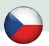

- 4) Zvolte Vaši WiFi síť v seznamu a potvrďte tlačítkem "Next". (Obrázek 3)
- 5) Napište heslo do Vámi zvolené Wi-Fi sítě, případně změňte jméno zařízení. Pokud v síti nepoužíváte DHCP, odškrtněte tuto volbu a zadejte ručně IP adresu a další síťové parametry (pouze pro experty). Potvrďte tlačítkem "Next". (Obrázek 4)

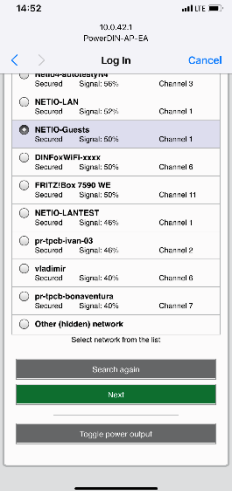

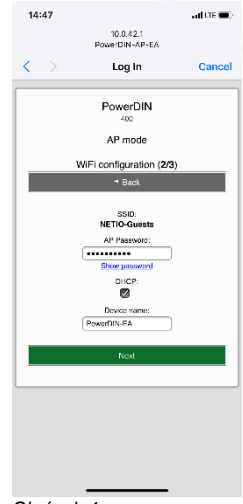

*Obrázek 3 Obrázek 4*

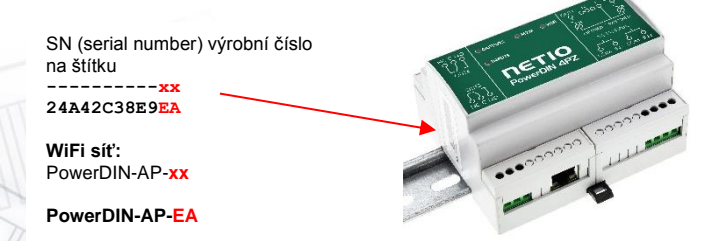

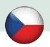

6) Zobrazí se stránka s výsledkem pokusu o připojení k vybrané síti. Pokud je "WiFi status: Connected", zkontrolujte síťové parametry a poté pomocí tlačítka "Save&Connect" konfiguraci uložíte. (Obrázek 5) Zařízení poté ukončí AP mód, připojí se k vybrané WiFi síti a zobrazí se stránka s rekapitulací síťového nastavení. (Obrázek 6) Připojení k WiFi síti je indikováno svitem žluté LED.

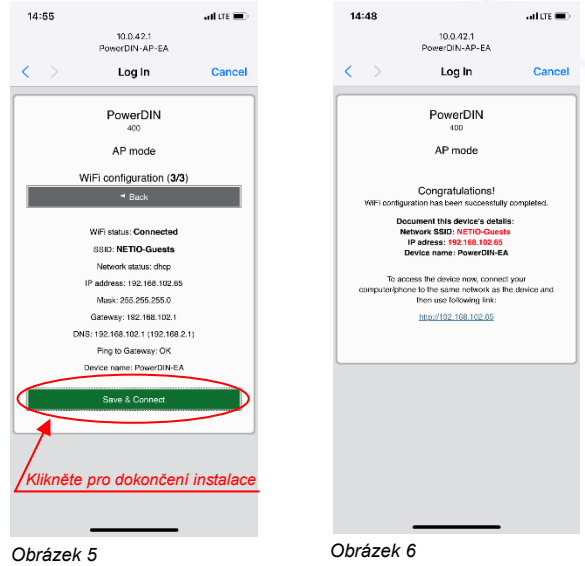

7) Zařízení je nyní připojeno do vybrané WiFi sítě.

*Poznámka: Připojení Ethernet kabelu způsobí vypnutí WiFi a zařízení začne komunikovat pouze přes LAN až do doby, než bude Ethernet kabel zase odpojen. Ethernet interface (LAN) používá jinou IP adresu.* 

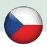

#### **NETIO Discover**

1) Pro systém MS Windows, najděte na našich stránkách utilitu **NETIO Discover** a nainstaluite ii.

<https://www.netio-products.com/cs/ke-stazeni>

2) Pro jiné operační systémy (Mac, Linux…) lze použít JAVA verzi **NETIO Discover multiplatform**, která vyžaduje aktuální verzi JAVA.

[https://wiki.netio-products.com/index.php?title=NETIO\\_UDP\\_Discover\\_-](https://wiki.netio-products.com/index.php?title=NETIO_UDP_Discover_-_Java_based_Multiplatform_-_JAR) Java based Multiplatform - JAR

3) Pokud ve vaší síti používáte DHCP server, stačí v nějaké verzi NETIO Discover **kliknout na IP adresu** a otevřít webové rozhraní.

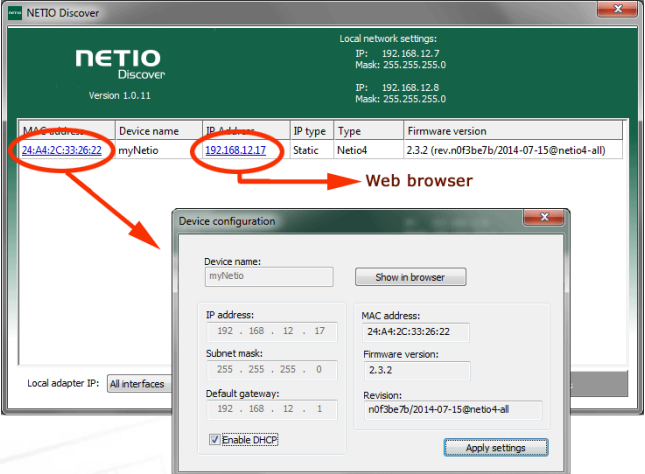

Podívejte se na video, jak nejít NETIO zařízení v lokální síti (EN): [https://www.youtube.com/watch?v=Nv\\_rF0GTG3c](https://www.youtube.com/watch?v=Nv_rF0GTG3c)

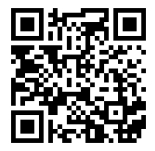

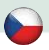

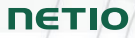

**SET IT ON** Google Play

#### **NFC předkonfigurace**

NFC (Near Field Communication) je technologie podporovaná některými mobilními telefony (a tablety).

Pomocí mobilního telefonu s podporou NFC a **NETIO Mobile 2** aplikace můžete konfigurovat zařízení, které je vypnuto/odpojeno od el. sítě. Zařízení použije novou konfiguraci po svém příštím zapnutí.

Například:

- NFC může být použito k nastavení připojovacích parametrů WiFi (network SSID + password) v PowerDIN 4PZ. Když se pak PowerDIN zapne, automaticky se připojí k nastavené WiFi síti.
- NFC a mobilní aplikace může být použita k vyhledání IP adresy, která byla zařízení přiřazena po připojení k WiFi síti.

Pro autorizaci NFC nastavování se používá existující heslo k webovému rozhraní uživatele administrátora "admin" (výchozí "admin" / "admin").

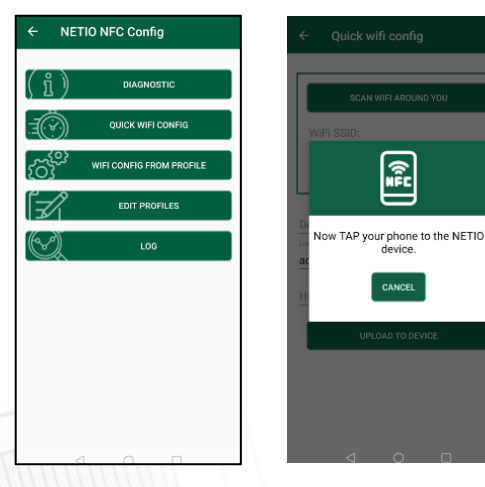

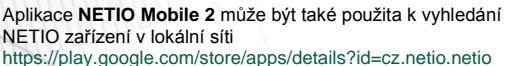

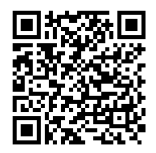

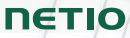

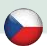

#### **WEB rozhraní**

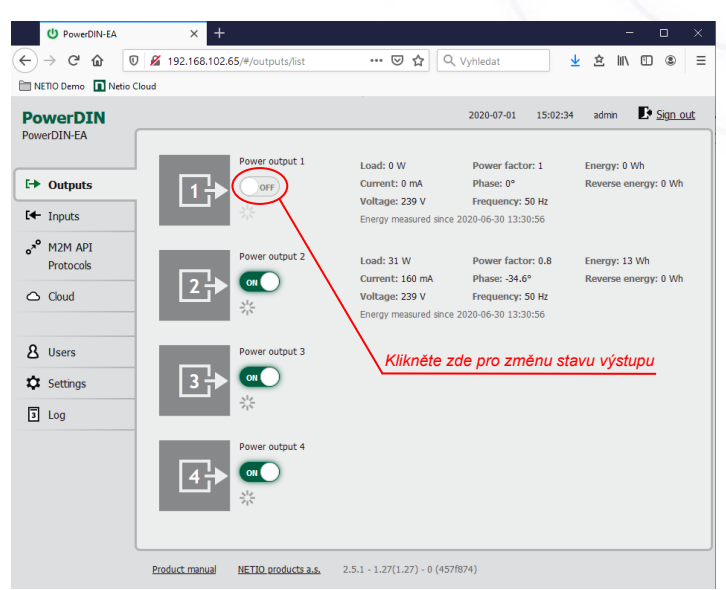

Výchozí uživatelské jméno / heslo je **admin** / **admin**.

#### **NETIO Cloud**

- Podporuje všechna NETIO zařízení
- Welcome kredit na 3 roky
- Otevřené API do cloudu
- Zabezpečená komunikace

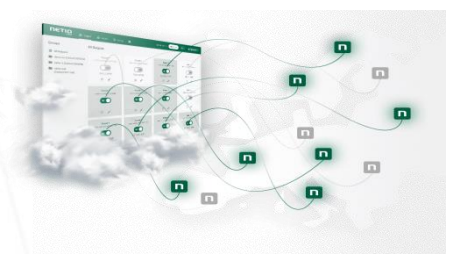

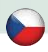

# **Specifikace**

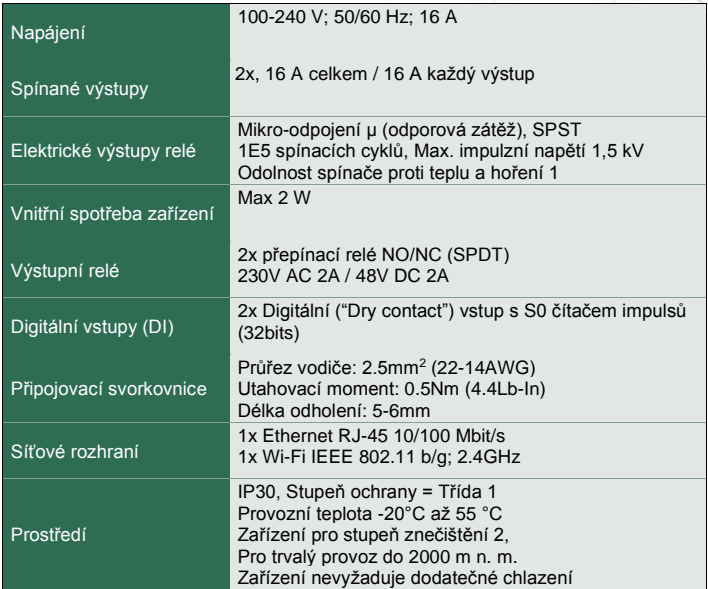

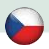

# **ES PROHLÁŠENÍ O SHODĚ**

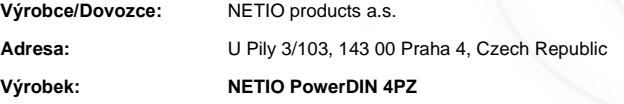

#### **RED:**

Prohlašujeme, že výše uvedené výrobky jsou ve shodě se základními požadavky nařízení vlády č. 426/2016 Sb. (Směrnice Rady 2014/53/EU) o rádiových zařízeních a telekomunikačních koncových zařízeních a vzájemném uznávání jejich shody.

K posouzení výrobku o shodě byly použity následující normy: **EN 55032, EN 55024, EN 61000-3-2, EN 61000-3-3, ETSI EN 301489-1, ETSI EN 301489-17**

#### **LVD:**

Prohlašujeme, že výše uvedené výrobky jsou ve shodě se základními požadavky nařízení vlády č. 118/2016 Sb. (Směrnice Rady 2014/53/EU) o elektrických zařízeních určených pro používání v určitých mezích napětí.

K posouzení výrobku o shodě byly použity následující normy: **EN/IEC 60950-1 a EN/IEC 62368-1:2014**

#### **RoHS:**

Prohlašujeme, že výše uvedené výrobky jsou ve shodě se základními požadavky nařízení vlády č. 481/2012 Sb. (Směrnice Rady 2011/65/ES) o omezení používání některých nebezpečných látek v elektrických a elektronických zařízeních.

K posouzení výrobku o shodě byly použity následující normy: **EN 50581:2012**

Praha, Červenec, 22, 2020 Jan Řehák, Předseda představenstva

Version from: 27.8.2020

**NETIO** 

## **Installation utility:**

**To find device** on the LAN network Install please the **NETIO Discover** for MS **Windows** 

Or use mobile app "**NETIO Mobile 2**" for Android phones & search on the LAN.

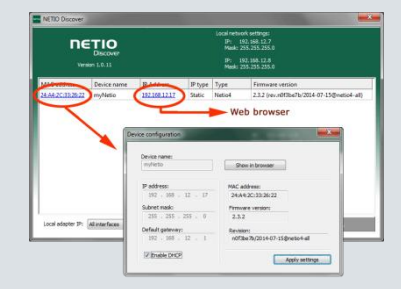

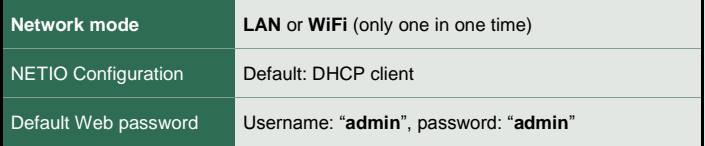

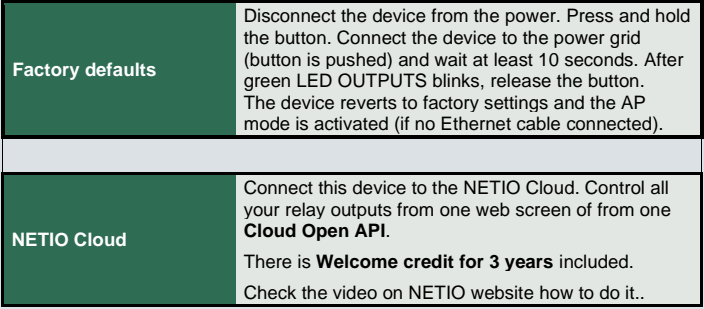

# **12 [www.netio-products.com](http://www.netio-products.com/)**